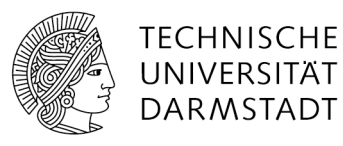

## WiFi access under Linux (PEAP)

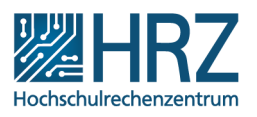

## Manual configuration

If automatic configuration using the Configuration Assistant Tool (CAT) [\[https://www.hrz.tu](https://www.hrz.tu-darmstadt.de/cat)[darmstadt.de/cat\]](https://www.hrz.tu-darmstadt.de/cat) does not work for you, you can configure access manually.

The following configuration will be explained by help of an example that pertains to Ubuntu 11.10's NetworkManager. In case of any other distribution, please use your according wireless network's configuration programme.

Attention: Several newer versions are having trouble with PEAP. In case of this kind of complication, please use EAP-TTLS (**Wifi [Wiki](https://www-cgi.tu-darmstadt.de/wiki/netz/doku.php?id=doku:wlan:linux)**).

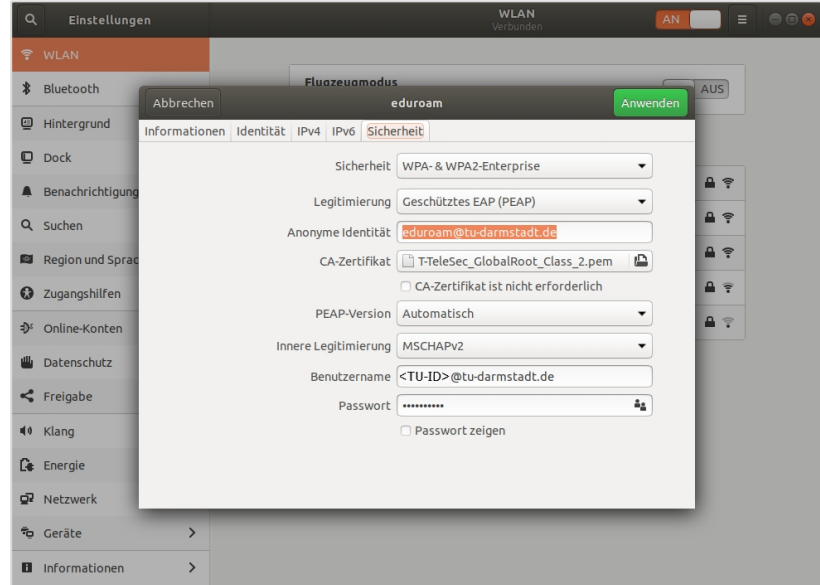

In order to access **eduroam** while using Ubuntu, please proceed as follows:

- Download the **root certificate T-Telesec Global Root Class 2** at [DFN's pages](https://www.pki.dfn.de/wurzelzertifikate/globalroot2/) (select PEM or CRT format). Save the document at a location that will not create any problems for you.
- Right click the WiFi icon within your upper task bar and select **connection adjustment**.
- Select the tab wireless network and the connection **"eduroam"** / **"auto eduroam"** for **adjustments**, or click to add connections, in case **"eduroam"** does not yet exist as a connection.
- Choose **"eduroam"** and enter the **SSID "eduroam"** by selecting the tab wireless network
- Select the tab **wireless network security**
	- o Make sure that your **security settings** are **WPA & WPA2 Enterprise**.
- o Set **legitimisation** to **protected EAP (PEAP)**.
- o Your **anonymous identity** is **eduroam@tu-darmstadt.de**.
- o Access your downloaded **CA-certificate** .
- o Change the according **legitimacy** to **MSCHAPv2**
- o Enter your user name **<TU-ID>@tu-darmstadt.de** and your **password**.
- o Confirm this process by **clicking apply**.
- In case you do not have TU-ID and want to use a guest account to access TU Darmstadt's WiFi, please enter the user name and the complete account name as the user's anonymous identity.
- You can now access "eduroam".